# **Google Earth初階應用**

#### **成功高中地理科 李禹璇、黃琡勻老師**

**2015/05/12**

### 一、Google Earth背景介紹

**Google Earth** 為Google公司地圖服務產品之一

l

Google Earth(以下簡稱「GE」)的基礎技術來自於Keyhole 公司。Keyhole成立於2001年,是一家衛星圖像公司,從事數 值地圖測繪等業務。2004年Google收購Keyhole公司,並於 2005年6月推出了GE系列軟體。GE和以前的Keyhole並沒有什 麼太大的差別,但營運思維卻有很大的不同,Google將最基本 的**GE版本定義為Free的免費軟體,可以不限時間地自由使用。**

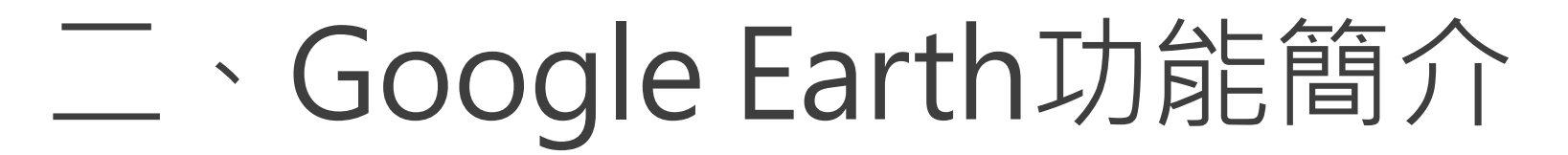

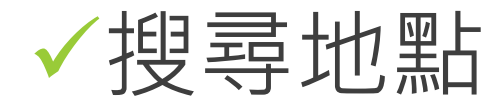

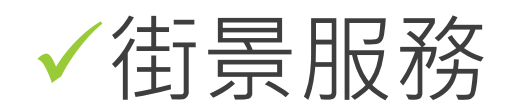

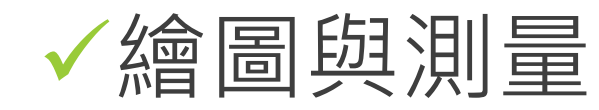

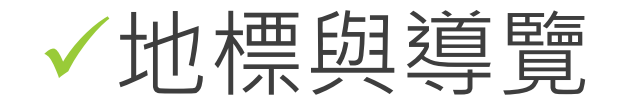

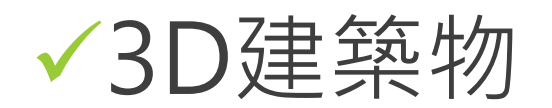

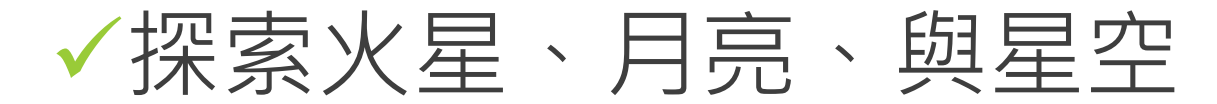

# **案例1:歷史、地理與國文裨**

**廖振順老師用google earth [說明裨海紀遊內容。](https://www.youtube.com/watch?v=lcMntFlk6LU)**

**案例2[:](http://moodle.tcavs.tc.edu.tw/moodle/mod/page/view.php?id=3303)國文與歷史 [出師表](https://www.youtube.com/watch?v=rRasnt2rT-U)**

**案例3:地理 [八八水災](http://moodle.tcavs.tc.edu.tw/moodle/mod/page/view.php?id=3303)**

**案例4:地[理](http://moodle.tcavs.tc.edu.tw/moodle/mod/page/view.php?id=3303) 台灣邦交國**

#### 70-72 題為題組

金門峒大斷崖(如圖(13)所示)是國內規模最大的崩塌地之一,也是河川侵蝕及河川襲奪之典型範 例,並爲斷崖、斷層、崩塌地、分水嶺等地質研究與解說之極佳地點。請問:

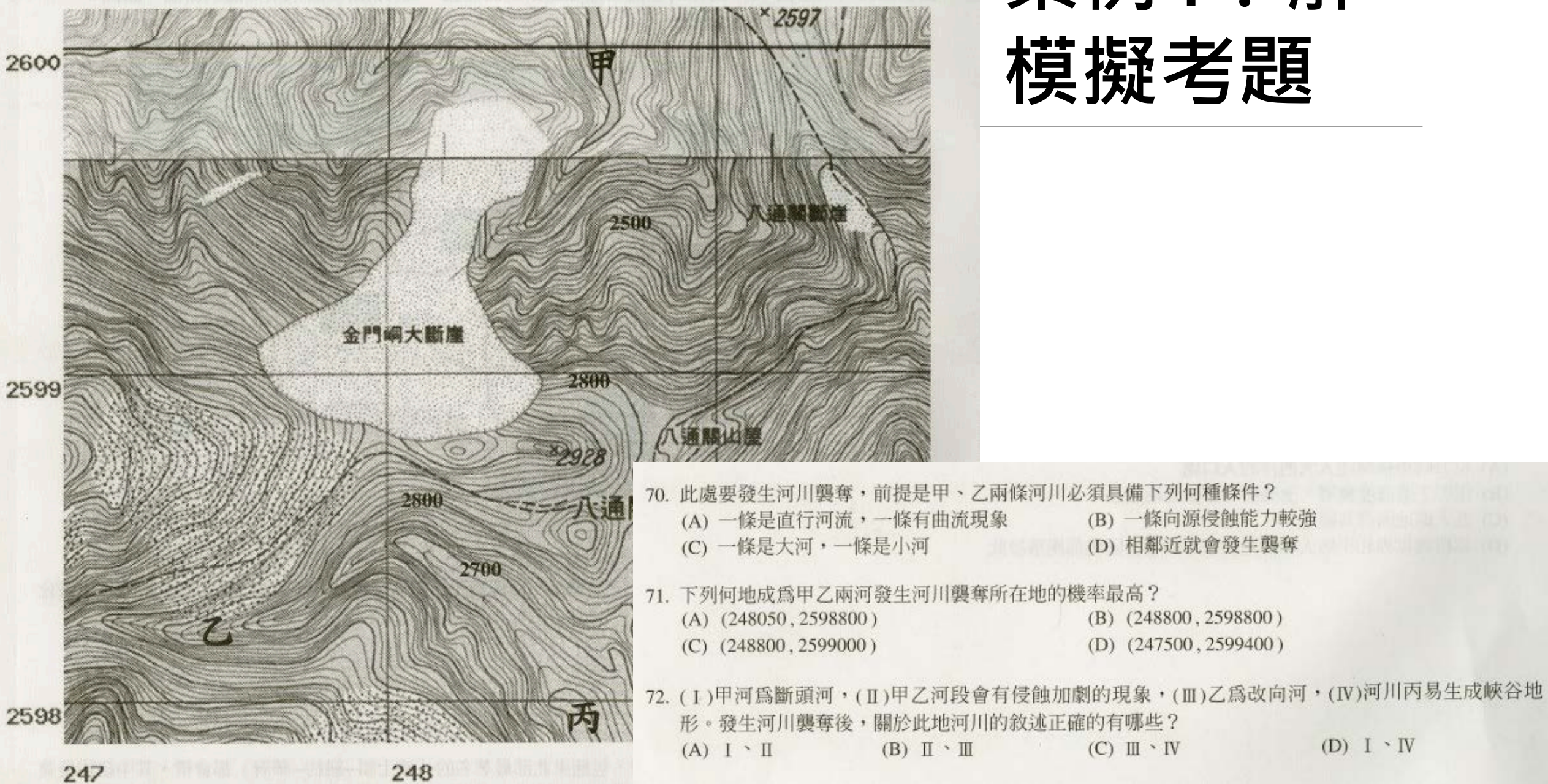

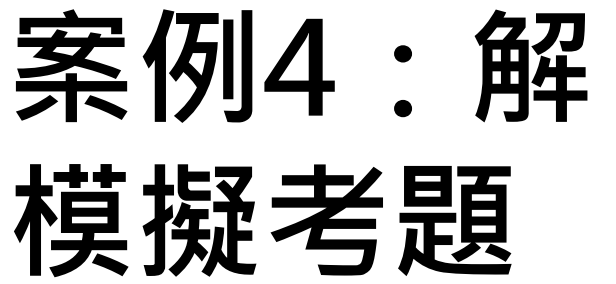

 $(D) I \cdot IV$ 

## 八通關與金門峒大斷崖

N23°30'

Image © 2012 GeoEye 2012 Ches/Spot Image<br>2012 Kingway Ltd.<br>Data SIO, NOAA, U.S. Navy, NGA, GEBCO

**2 Tour Guide** 

視角海拔高度 4.79 公里 ● 23°29'40.91"北 120°58'40.75"束 海拔高度 2991 公尺

Google ea

E120 5

### 三、Google Earth操作介面 功能列、工具列 搜尋功能、地標面板、圖層面板

導覽控制項、狀態列

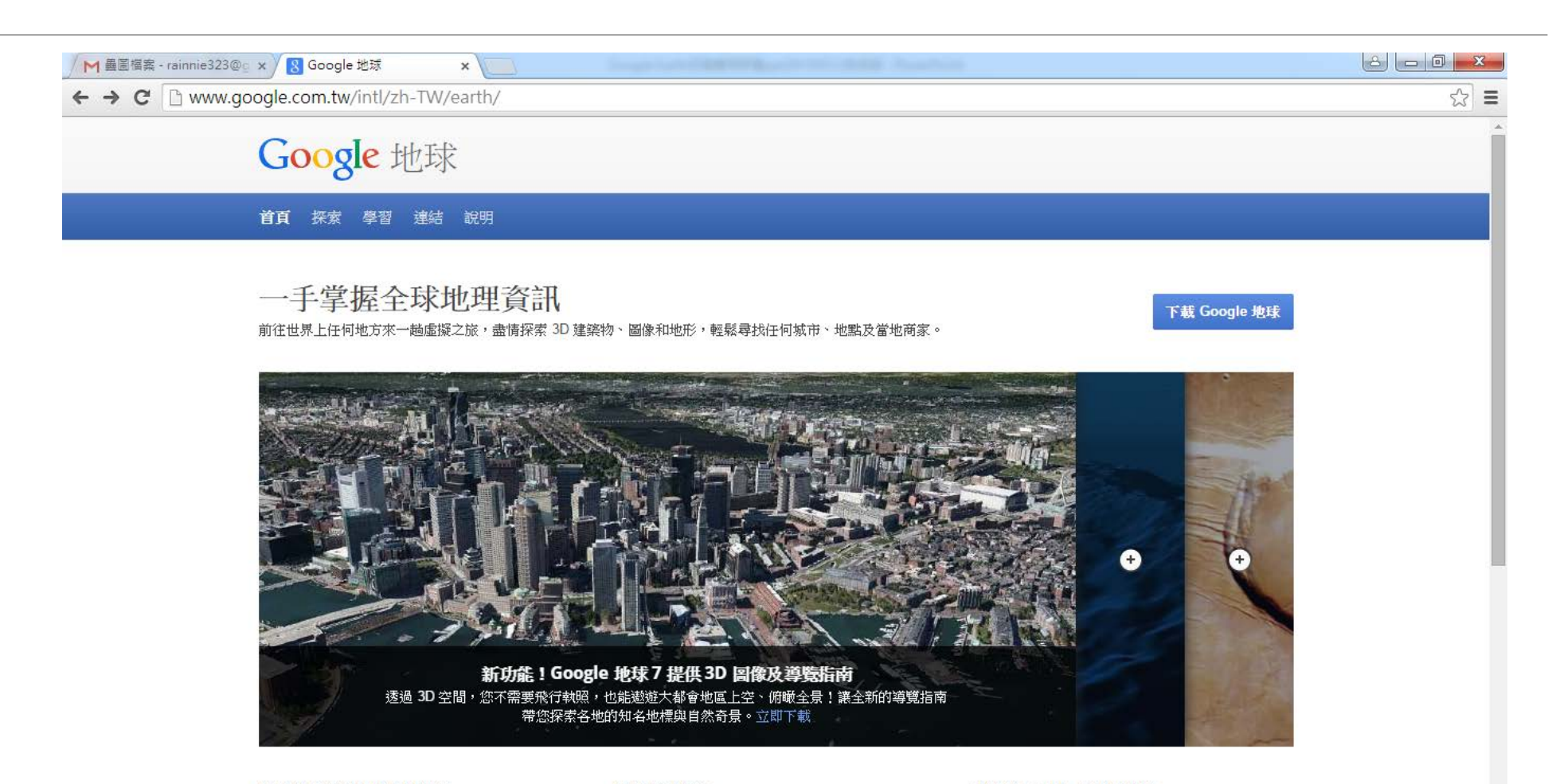

滋腾造者其棚栅野、温井 3日杏栽,那里窑趟时池隧

隨時隨地探索世界各個角落

展開虛擬探險

升级至 Google 地球專業版

一张生古的田图前经14号14 里琳<u>特拉尔加酒店品生活</u>  $\epsilon$ É Pg  $\bullet$  $\bullet$  $\circ$ 

荷用進陸測長工具和甘油罐入選道 / 宣報折度利印计  $\pm$  4 09:15<br>2015/5/12 **DATE OF - OF - 0** 

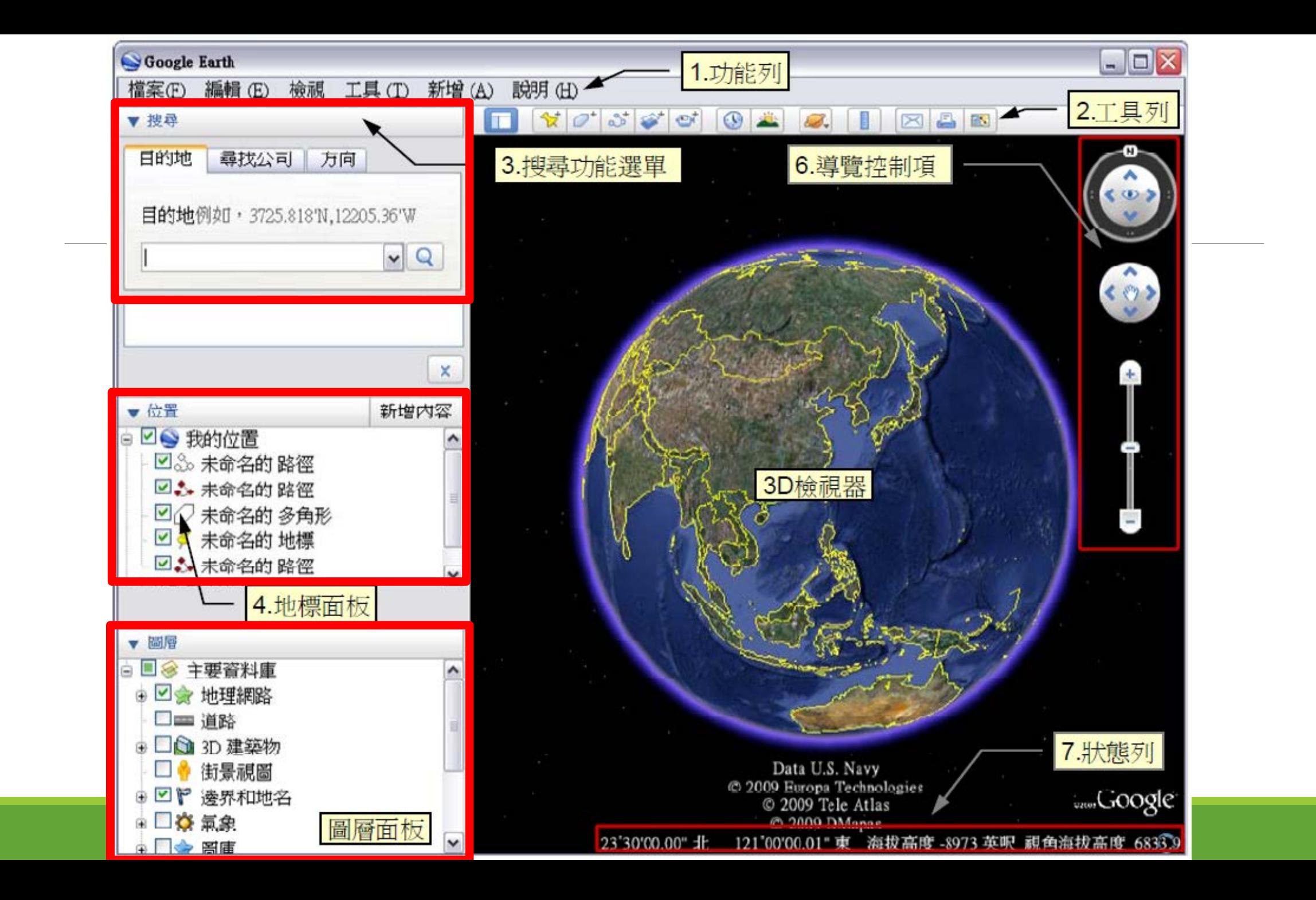

(一)導覽控制項

Google Earth 主畫面中的導覽控 制項是控制放大縮小、拉近拉遠、 俯仰角、方位角以及街景、地平面 檢視調整切換,配合滑鼠的中鍵與 右鍵或電子白板,可以快速進行俯 角調整與縮放。覽控制項可以設定 縮放畫面的大小與快慢。

![](_page_10_Picture_2.jpeg)

![](_page_11_Picture_0.jpeg)

![](_page_11_Picture_1.jpeg)

(二)側邊欄功能簡介 側邊欄主要包含三個工作窗格: 1.**搜尋功能**:可於此處搜尋所需 地標地名,直接輸入 GPS 位址, 也可進行路線規劃。

 2.**地標功能**:主要處理地標、覆 疊圖層、古地圖、以及地標導覽 與路徑播放功能。

![](_page_12_Picture_2.jpeg)

![](_page_13_Figure_0.jpeg)

3. **圖層面板**:用來設定要出現 在 Google Earth 圖資上的附 加資訊,例如:國界、海岸線、 火山等,使用上依教師教學所 需選擇,以避免資訊太多使得 圖資太過雜亂。

![](_page_13_Picture_2.jpeg)

![](_page_14_Figure_0.jpeg)

![](_page_14_Figure_1.jpeg)

![](_page_15_Picture_0.jpeg)

![](_page_15_Picture_1.jpeg)

1. 新增地標:用以新增與修改地標,並可添加說明與多媒體。

- 新增多邊形:可手繪多塊區域並調整透明度與填色,用來標示特定區域。
- 3. 新增路徑:可以自行設定一段路徑,配合選項中的「由路徑建立遊覽」, 調整沿路徑前進時的速度、高度與視角。
- 4. 新增圖像疊加層:用來自行加入圖片, 此圖片會覆蓋於 Google Earth 的圖資上,藉由調整透明度可用於比對地形與所疊加圖片
- 5. 紀錄遊覽:用於錄製導覽播放的過程,並輸出成影片使用。

![](_page_16_Picture_0.jpeg)

- 6. 時間軸:包含不同日期的圖資,可以針對需要比較前後地形差異的 地點作運用。
- 7. 日照:顯示景物日光照射效果,可使用時間軸調整
- 8. 星球切換:可在地球、星空和其他星球之間切換
- 9. 尺規:用於測量點到點的距離或多段路徑總長,在介紹地貌尺度或 地點間距時可以使用,也可將測量路徑儲存起來。

10.電子郵件、11.列印、12.儲存圖片、13.切換為Google Map

#### (四) 功能列中的檢視鍵與工具鍵

- 1. 檢視鍵中可依個人需求增減畫面中顯示 的項目
- 2. 工具鍵中可設定3D檢視、遊覽、導覽等 功能的相關數值

![](_page_18_Picture_12.jpeg)

and the same of the local division in

**Committee Committee** 

**Contract Contract Contract** 

![](_page_19_Picture_16.jpeg)

工具選項當中可設 定3D檢視、遊覽、 導覽等功能的相關 數值

![](_page_19_Picture_17.jpeg)

![](_page_20_Picture_0.jpeg)

![](_page_21_Picture_0.jpeg)

1. 直接使用搜尋

2. 開啟檢視中的 導覽功能,搜 尋地標後下方 會出現許多導 覽地點,可以 直接查詢著名 的地標資訊

![](_page_21_Picture_3.jpeg)

![](_page_22_Picture_0.jpeg)

![](_page_22_Picture_7.jpeg)

\*2:坐標之查詢條件必須依緯度在前經度在後之順序輸入。

![](_page_23_Picture_0.jpeg)

#### 搜尋地標或確定地標號可直接輸入新增地標 地標資料中可加入多媒體 可依序將不同地標利用遊覽功能製作遊覽影片

多媒體連結嵌入

使用 Google Earth 可自行 在地標說明中增加圖片或嵌 入網路圖片、影片或採用貼 上連結、插入檔案的方式, 但須注意最好與地圖檔放在 同一檔案夾中,避免因路徑 問題而變成無效連結。

右圖為嵌入成功高中首頁。

![](_page_24_Picture_3.jpeg)

### 例: Youtube影片嵌入

按一下影片下方的 [分享] 連結。

#### 點選 [嵌入] 連結。

複製展開方塊中的程式碼

將程式碼貼到地標內容中的新增連結

![](_page_26_Picture_0.jpeg)

![](_page_27_Picture_6.jpeg)

製作地標遊覽影片

![](_page_27_Picture_2.jpeg)

![](_page_28_Picture_0.jpeg)

在需要對特定路線做沿途景物介紹,點選工具列 上「新增路徑」後繪製路徑,可以直接選擇撥放 游覽, 進行鳥瞰地面的移動影片撥放。視角與移 動速率可至工具鍵內的選項進行設定。

![](_page_29_Picture_0.jpeg)

![](_page_29_Picture_1.jpeg)

![](_page_29_Figure_2.jpeg)

#### 遊覽功能與地標自動播放

地標編製後可將整個檔案另存成獨立的 kml 或 kmz 檔, 在教學時可利用遊覽功能進行教學。依序讓設定好的地 標自動播放,教師預先編排相關地標的先後順序與資訊, 在課堂上不須再手動輸入地標進行搜尋,也可隨時中斷 遊覽。

#### 顯示高度剖面:大溪河階

新增路徑後可 以用編輯

顯示高度剖面

![](_page_31_Figure_3.jpeg)

尺規工具

教學時,僅早現地圖學生不易想像地點間距離關 係,利用此工具可以直接得到距離。此工具只能 在結束導覽時使用,建議將測量的路徑,存為地 標並加註說明。

![](_page_33_Figure_0.jpeg)

利用已有的圖片匯入Google Earth 中並將其覆蓋 於既有的圖上方,適當的調整匯入圖片的大小、 角度與透明度,可以將外部圖片上的資訊直接在 Google Earth 中顯示出來。可調整圖層的透明度 進行比對。

![](_page_34_Picture_0.jpeg)

圖層選項中Rumsey歷史 地圖,可在Google Earth 上找到古地圖符號 。以古 地圖比對雲嘉南地區海岸 線1875年迄今變化為例 能用於介紹雲嘉南地區海 岸線與河道的變化。

![](_page_34_Picture_2.jpeg)

時間軸

查詢不同時間的衛星圖, 針對同一地區的變化做前 後比較,利用此一功能介 紹莫拉克風災前後的小林 村能夠使學生感受到天災 的威力與無情。時間軸的 設定,可以在同一地點設 定地標時,選擇時間間隔 儲存。

![](_page_35_Picture_2.jpeg)

![](_page_36_Picture_0.jpeg)

![](_page_36_Figure_1.jpeg)